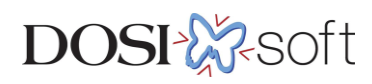

# **EPIbeam**

## 測定の手引き

 $\mathcal{L}$  2023/11/13/11/13/11/13/11/13/11/13/11/13/11/13/11/13/11

## 目次

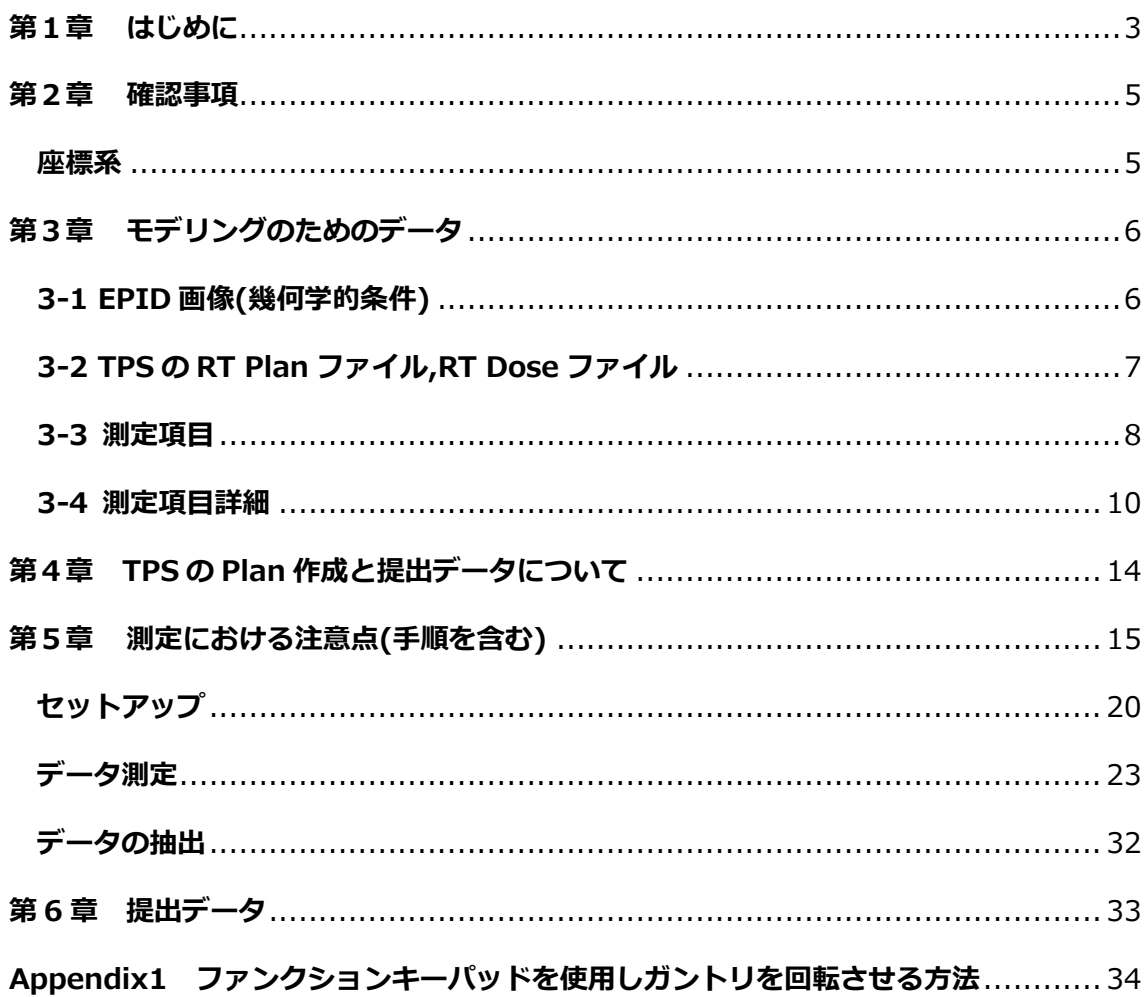

2023/11/13

《改定履歴》

- 初版 2020 年 12 月 28 日
- 第2版 2021 年 04 月 27 日
- ・3-2 TPS の RT Plan ファイル,RT Dose ファイル SSD の単位を図と統一
- 第3版 2021 年 11 月 10 日
- ・モデリングの流れを変更
- ・第一章 はじめに の文章を修正 ダウンロード資料について追記
- ・表 1-1 (※1)の内容を変更
- ・第三章 文中の語句を一部修正
- ・3-3 Stored Beam 名を修正
- ・3-4 2.Ghosting の待ち時間の表記を変更

第4版 2023 年 03 月 07 日

- ・Sagging の照射野を変更
- ・Additional measurements は Varian 治療機のみに変更
- ・第 4 章 iViewGT を使った測定における注意点を変更は第 5 章に変更
- ・第 4 章に TPS の Plan 作成と提出データについて を追記

第 5 版 2023 年 03 月 07 日

- ・第 5 章 測定における注意点(手順書を含む)の操作手順を追加
- ・第 6 章 提出データを追加
- ・Appendix1 矩形照射野作成と測定を削除

第 6 版 2023 年 11 月 13 日

- ・第 1 章 注意事項に項目追加
- ・第 4 章 TPS の Plan 作成と提出データについてを追加
- ・第5章 Linac System のスタートアップ、1D 水ファントムの測定手順、EPID の測定手 順の追加

#### <span id="page-3-0"></span>**第1章 はじめに**

EPIbeam は、電子ポータルイメージングデバイス(Electronic Portal Imaging Device:EPID)に基づいて、外部放射線治療で使用されるビームの制御に特化した品質保 証(Quality Assurance:QA)ソフトウェアです。これは、作成された治療計画の治療前 チェックを行うことで品質管理を可能にします。

治療計画システム(Treatment Planning System:TPS)の線量計算の有効性を推定し、シ ミュレーションと実際のビームの照射の違いを確認するために、絶対線量で表される 2 つ の線量分布を比較します。

- 〇 DICOM RT プランを照射して取得した実際の画像(テスト)
- 〇 DICOM RT プランから予測計算された画像(リファレンス)

TPS で作成された RT プランは、オープン EPID 条件<sup>1</sup>で実際のポータル画像(テスト画 像)を取得するために使用されます。また、同じ RT プランを使用して、同じ条件で理論 的なポータル画像(リファレンス画像)を計算します。特定のアルゴリズムがそれぞれ適 用され、絶対線量の観点から両方の画像を表現します。

同じ RT プランから取得された EPID 画像からの変換と予測計算によって得られた線量分 布は、線量差またはガンマインデックスマップを通じて簡単に定量的に比較できます。

- 〇 絶対線量差
- 〇 相対線量差
- 〇 ガンマインデックス(グローバルまたはローカル)

自動評価は、ガンマインデックスの値に基づき、分析はビームごとに行われ、設定された 許容値を満たしているか確認することができます。

すべてのビームが Pass した場合、計画と一貫性があるとみなされます。少なくとも 1 つ のビームがそうでない場合は、結果は詳細に分析し、見直す必要があります。

 $^1$  線源と検出器間にカウチなどの線量を減衰させるものがない状態

#### **モデリング作業の流れ**

- 1. EPIbeam のモデリング (Beam Library 作成) は DOSIsoft 社の物理士が、以 下の作業はエレクタ株式会社が担当します。ご施設より本資料で説明されたモ デリングに必要となるデータを受け取る
- 2. 確認後、DOSIsoft 社へ施設データを提出
- 3. モデリング(DOSIsoft 社)
- 4. 受取った Beam Library を、現地にて施設の EPIbeam に登録(モデル納品)

#### **関連資料はエレクタ株式会社のウェブサイトよりダウンロードできます**

「手引き」やその他資料はエレクタ株式会社ウェブサイト 物理サービス /資料ダウンロ ードにご用意しています。

https://www.elekta.co.jp/

【PDF ファイル】

「EPIbeam 測定の手引き」

本ドキュメントです

【Excel ファイル】

「Monaco・DOSIsoft 製品の測定項目比較表」 タブ"EPID Meas EPIbeam"では EPID 測定のチェック表としてご利用いただけます。

#### **ご不明な点がある場合はお問い合わせください**

ご不明な点がありましたら、エレクタケアサポートセンターまでご連絡いただきモデリン グ担当者をご用命ください。また、メールでのお問い合わせもお受けしております。

メール:softwareservice-japan@elekta.com お問い合わせ番号: **0120-659-043** (ガイダンス 4)

#### <span id="page-5-0"></span>**第2章 確認事項**

<span id="page-5-1"></span>**座標系**

- 治療機の回転方向、スケール、そして動きは IEC 規約 (IEC-61217) が用いられ ています。固定座標系(Xf, Yf, Zf)は、図 1 に示す方向に従って定義されます。
- 全ての長さは mm で表示されます。
- 回転角度 (°) は負の数値を受け付けません。

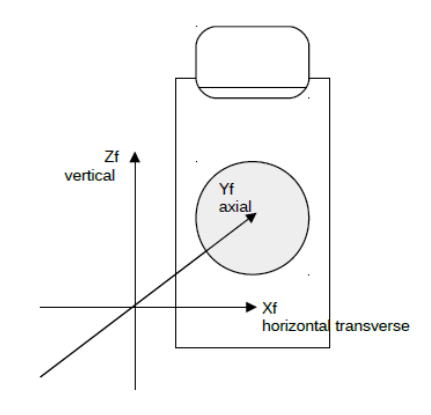

#### 図 1. 固定座標系

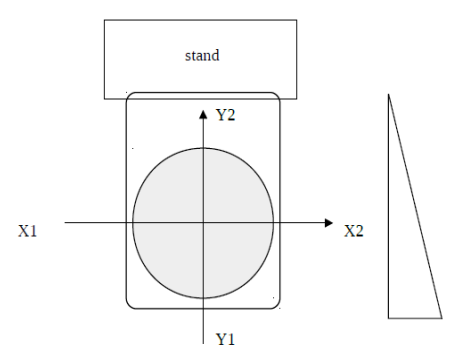

図 2. IEC-61217 規格の Jaw ラベルとウェッジフィルターの向き

#### <span id="page-6-0"></span>**第3章 モデリングのためのデータ**

**モデル化される各光子ビームエネルギーに対して測定を行う必要があります。**なお、測 定は EPID 画像の取得のみになります。ご提出に必要なものは以下になります。

#### 〇 **EPID 画像:**

〇 **TPS: EPID 測定に対応する RT Plan ファイル,RT Dose ファイル**

**※TPS のデータに関して、Monaco のビームモデルをお持ちの場合、エレクタで対応致 します。**

#### <span id="page-6-1"></span>**3-1 EPID 画像(幾何学的条件)**

線源と EPID の距離 (SID) は、治療ユニットによって異なります。

- ⚫ **Elekta マシンの場合**、EPID の高さは固定で、**SID は 1600 mm** に設定されていま す。
- ⚫ **Varian マシンの場合**、EPID の高さが変動します。EPIbeam では、利用可能な最小 の SID を Reference SID として使用し、最大のフィールド分析範囲の広さを優先す ることをお勧めします。**SID = 1000mm または 1050mm をお勧めします**。これ は、利用可能な最小距離です。

## **注意:EPID aS1000 を備えた Varian TrueBeam マシンで FFF モードを使用する場 合、信号の飽和を回避するために SID = 1500mm を推奨します。**

特定の測定について言及されていない限り、すべてのポータル画像では、EPID の中心 で取得する必要があります(つまり、X または Y 方向にオフセットしない)。

特定の測定について言及されていない限り、すべてのポータル画像は次の条件で取得す る必要があります。

- ガントリ回転:0°
- コリメータ回転:0°
- 線量率モード:臨床ルーチン

EPIbeam による前処理ビーム制御を目的としたポータル画像は、「オープン EPID 条 件」で取得する必要があります。 「オープン EPID 条件」とは、減衰のない状態での測定 であり、照射されたビームを直接 EPID で取得すること意味します。そのため、**すべての 画像取得において、ビームがカウチを通過しないように、患者サポートシステムを取り除 く必要があります。**

注意:Varian ユーザーの場合、ポータル画像の取得は、選択したモード(mandatory exclusive mode)に応じて、Calibration unit(CU)または Grey level で表すことができ ます。

#### <span id="page-7-0"></span>**3-2 TPS の RT Plan ファイル,RT Dose ファイル**

均質な水等価ファントム(相対電子密度が 1 に設定された CT データ)を使用して、アイ ソセンターは 5 cm の深さに配置する必要があります。推奨される条件は以下です。 **EPID 画像に対応した RT Plan ファイルと RT Dose ファイル<sup>2</sup>が必要です。**

- 〇 SSD:95 cm(アイソセンター5 cm 深)
- 〇 線量グリッド計算:0.2 cm(最大:0.3 cm)
- 〇 推奨スライス厚:0.2 cm(最大:0.4 cm)

TPS がモンテカルロシミュレーションに基づく 線量分布を提供する場合、統計の不確実性は少 なく設定する必要があります。

EPIbeam の予測モデル構築に使用される線量リ ファレンスデータは、患者の RT プランに使用さ れる TPS によって計算された結果から抽出する 必要があります。これにより、EPIbeam 線量予 測が行われるため、リファレンス画像が TPS 計 算と一致します。

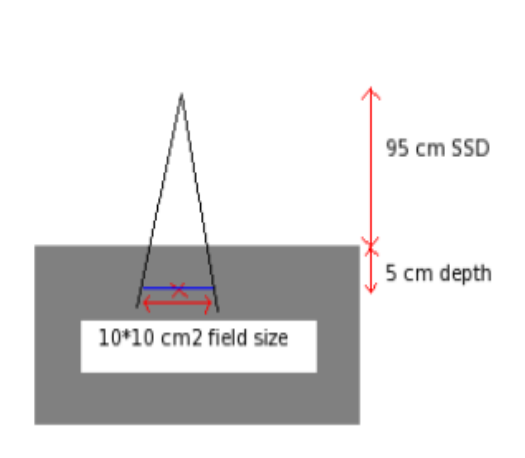

Example for a 10\*10 cm2 field size

すべての患者の品質管理は、TPS の結果に従って処理および評価されます。 そのため、TPS が正しくコミッショニングされ、絶対線量と相対線量の点で信頼できる結

<sup>&</sup>lt;sup>2</sup> RT Dose ファイルは Individual Dose にて出力されているもの

果であることを前提としています。

## **※TPS のデータに関して、Monaco のビームモデルをお持ちの場合は、エレクタで対応 致します。**

#### <span id="page-8-0"></span>**3-3 測定項目**

本章では測定項目の一覧表を案内します【表 1,表 2】。

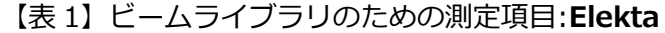

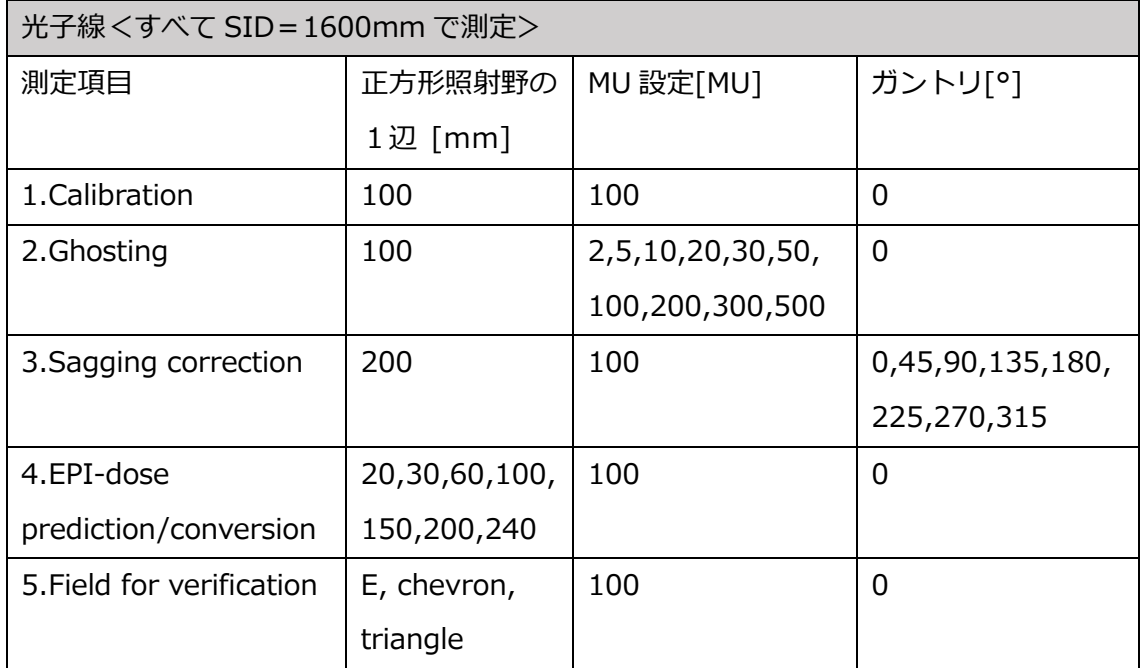

#### 【表 2】ビームライブラリのための測定項目:**Varian**

**測定は MLC をアクティブにしてください。Jaw のみで照射野を形成しないでください。 すべての画像取得で Dark field と Flood field の補正を有効にする必要があります。**

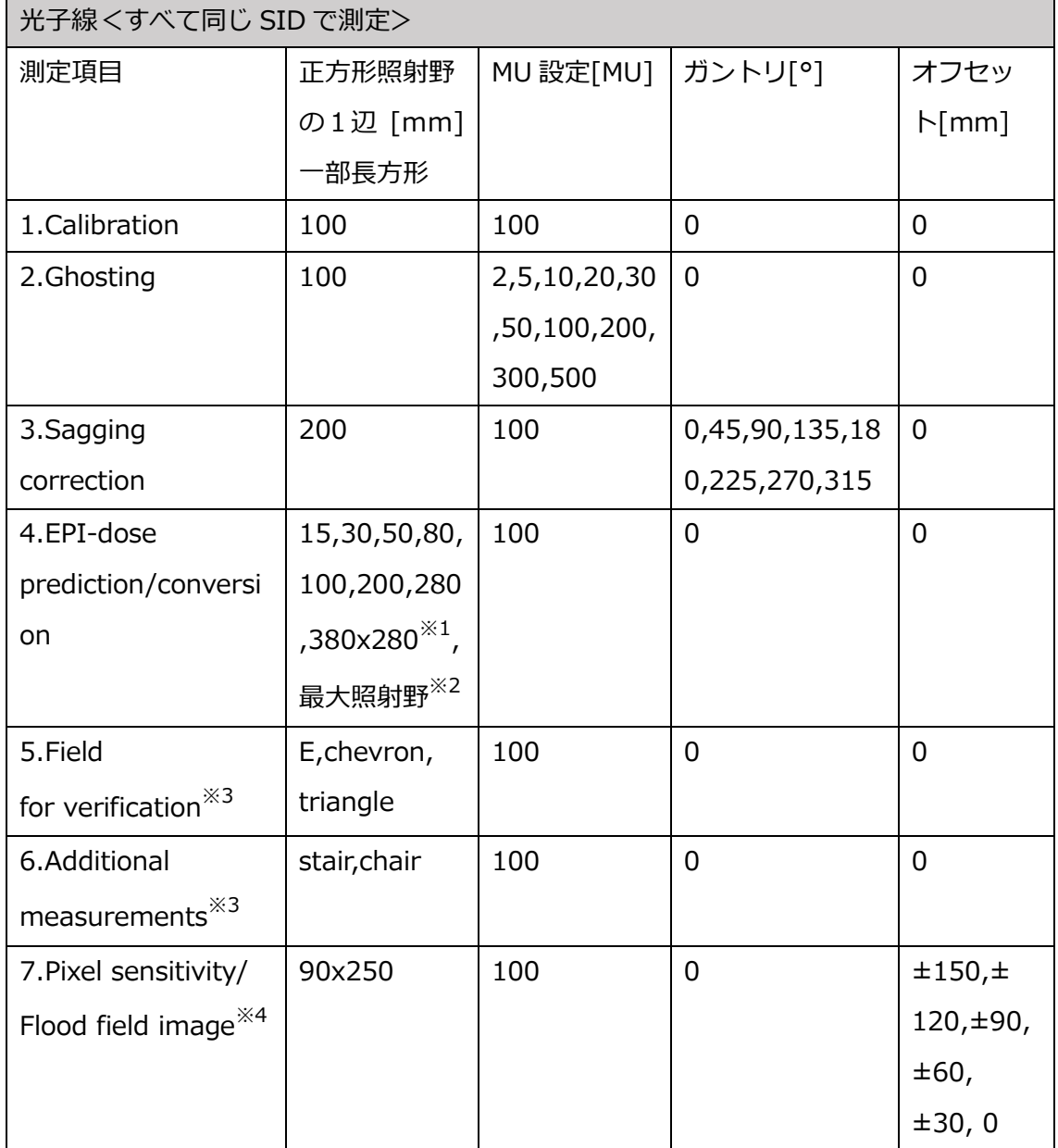

(※1) Novalis HD 120 を備えた治療ユニットの場合、照射野を調整する必要があります (280mm x 200mm および 380mm x 200 mm)。

(※2)as1000 または 1200 のどちらでも、最大サイズの照射野

が必要です。これは、EPID 全体をカバーする必要があります。

(※3)測定項目詳細 5,6 を参照し TPS でプラン作成いただき照射になります。**Monaco のビームモデルをお持ちの場合、DICOM プランをお渡し致します。**

(※4)**Flood field 画像を各エネルギーでご提出いただきます。測定項目詳細 7 をご確 認ください。**

#### <span id="page-10-0"></span>**3-4 測定項目詳細**

1. Calirbation

EPI 線量校正係数 Ccalib は、以下の基準条件で定義されています。

$$
C_{\textit{calib}} = \frac{D_{\textit{water}}}{R_{\textit{asi}}}
$$

#### EPID 基準条件

- 照射野:100mm x 100mm(MLC が有効)
- **・MU 設定: 100**
- RaSi は画像の中心ピクセルでの生の値

#### 基準線量値

dREF 深(5cm 深)で SAD の水ファントムの線量

- 照射野:100mm x 100mm (MLC を有効)
- **· MU 設定: 100**
- Dwater は、ビーム軸上の Gy で表される絶対線量

注意:Dwater 値は、TPS 計算(RT Dose ファイルのインポート)によって定義しま す。

2. Ghosting

アイソセンターを中心とする正方形フィールドで、MU を増やして測定します。

これらの設定は、最大値の場合、以前のゴースト効果がパネルから完全に消えたこと を考慮するのに十分な範囲をカバーします。画像の取得は、MU 値の昇順で連続して実 行し、各取得の間に休止時間を設けてください。

- 照射野:100mm x 100mm(MLC を有効)
- MU 設定:2、5、10、20、30、50、100、200、300、500

画像取得の際は次の画像の取得前に 30 秒の遅延を設ける必要があります。

#### 3. Sagging correction

EPID 画像の取得は、さまざまなガントリ角度で行われるため、ガントリのサギングを 考慮します。360°カバーできるよう、定期的な角度で取得する必要があります。

- 照射野:200mm x 200mm(MLC を有効)
- **・MU 設定: 100**
- ガントリ角度:0°、45°、90°、135°、180°、225°、270°、315°
- 4. EPI-dose prediction/conversion

TPS から、線量予測モデルを確立するには、一連の照射野に関するデータが必要です。 各治療機メーカーによって異なります。

対応する SID に投影される照射野は、EPID パネルの感知可能な部分のサイズ以下であ る必要があります。基準照射野 100mm x 100mm は必須です。必要に応じて、ビーム成 形装置(マルチリーフコリメータ)の特性に応じて、最大照射野を調整する必要がありま す(長方形など)。

さらに、各エネルギーの TPS で読み取られる次のパラメータがあればご提出ください。 こちらは EPIbeam モデリングで参考にする情報になります。

- $\cdot$  leaf transmission
- $\cdot$  jaw transmission
- $\cdot$  dosimetric leaf separation (dls)

#### 5. Field for verification

モデリング結果を検証するためのビームです。予測モデルと変換モデルを検証するには、 いくつかのデータ(EPID 画像および対応する DICOM RT plan ファイルと RT Dose ファ イル)が必要です。 追加の照射野の形状を以下に示します (距離は cm で表されており、 アイソセンター上の距離です)。

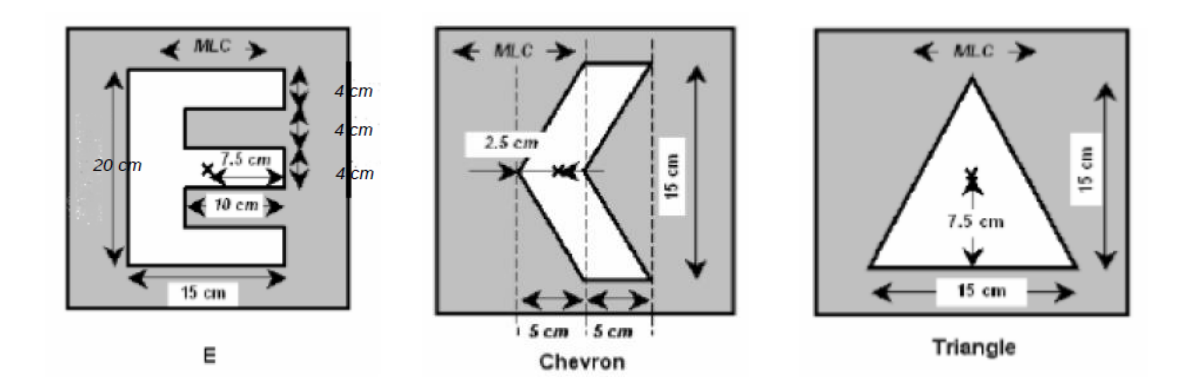

6. Additional measurements(**※Varian ユーザーのみ**)

Tongue and Groove 効果を考慮することができます。照射野に特別な規定はありません が、一例を記します。これらはコリメータ回転せず、EPID 画像、TPS のプランでは 2 つ のビームを合算させます。

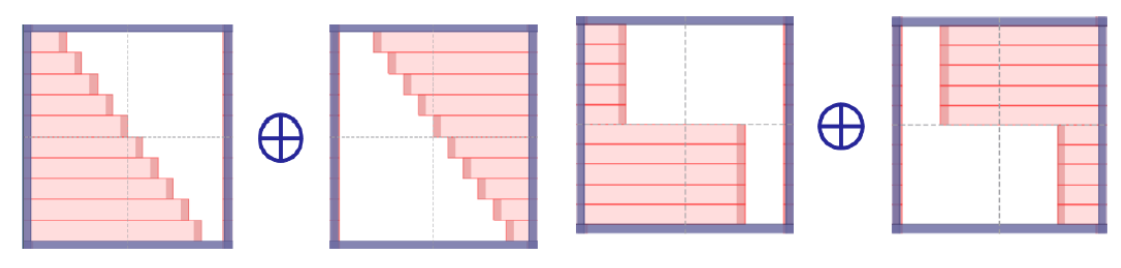

**Example of the stair field** 

**Example of the chair field** 

7. Pixel sensitivity/ Flood field image(**※Varian ユーザーのみ**)

EPID パネルをオフセットする間、測定はビーム軸を中心とする単一の長方形照射野で 実行する必要があります。 実行する必要がある画像のセットは 1 つだけです。

X1X2\_IEC 方向(クロスプレーン)に固定され、EPID パネルが X1X2 方向を移動し ます。

これらの測定は、FFF で TrueBeam ユニットを使用する場合は必須であり、その他のエ ネルギーまたは治療ユニットではオプションです。

照射野:(X)90mm x(Y)250mm (MLC は有効)

- **· MU 設定: 100**
- EPID パネルのオフセット:-150、-120、-90、-60、-30、0、30、60、90 120、150mm

注意:いずれの場合も、EPID オフセットは EPID レベル (SID)で示されます。

また、Flood field イメージをご提出いただきます。

Flood field 画像は各エネルギーで必要になります。 これは、Clinac や TrueBeam ワー クステーションのサービスメンテナンスを通じて取得するものです。

Varian Clinac は「4D Integrated Treatment console」の「AM Maintenance」サービ スの指示に従って生成できます。

TrueBeam の場合は、サービスモードで TrueBeam コンソールを開き、「Dosimetry Mode Calibration」ユーティリティツールを使用します。

Flood field を取得するには:

-線形加速器を対応するエネルギーモードと線量率に設定します。

ビームを実行し、安定するまで待ちます。

- [Maintenance]> [Service Monitor]を選択します。
- [Flood Field]をクリックします。
- ビームをオンにします。
- Flood field が取得されるまで待ちます。
- ビームをオフにします。
- Flood field 画像を確認するには、Image をクリックしてテスト画像を取得します。
- 画像に問題なければ、[Save Calibration Set]をクリックします。

Flood field 画像は次の場所にあります(Clinac の例)。

C: ¥ Program Files ¥ Varian ¥ Oncology ¥ AM ¥ Treatment ¥ Images

## <span id="page-14-0"></span>**第4章 TPS の Plan 作成と提出データについて**

Monaco をご使用の場合、Elekta にてご施設のモデルを使用して提出 Plan を作成いたしま す。Monaco 以外をご使用の場合、下記に記載の指示に従い作成してください。

## ⚫ **Plan 作成**

『Monaco・DOSIsoft 製品の測定項目比較表』(Excel)の EPID Meas EPIgray\_EPIbeam タブに EPIbeam で作成するビームを記載しております、Excel の通りに Plan 作成してく ださい。

## **● 提出データ**

以下を DICOM Export したデータを弊社に送付して頂きます。

Calibration、Conversion、Verification

- □ RT Plan
- □ RT Dose

### <span id="page-15-0"></span>**第5章 測定における注意点(手順を含む)**

本章では Linac System のスタートアップ、1D 水ファントムの測定手順、EPID の測定手 順の 3 つのセクションに分けてご説明します。

#### ⚫ **Linac System のスタートアップ**

装置のスタートアップに関しては以下の手順で実施ください。 装置の構成によって電源の立ち上げ方は異なる場合がございます。 詳細は担当のスタッフにご確認ください。

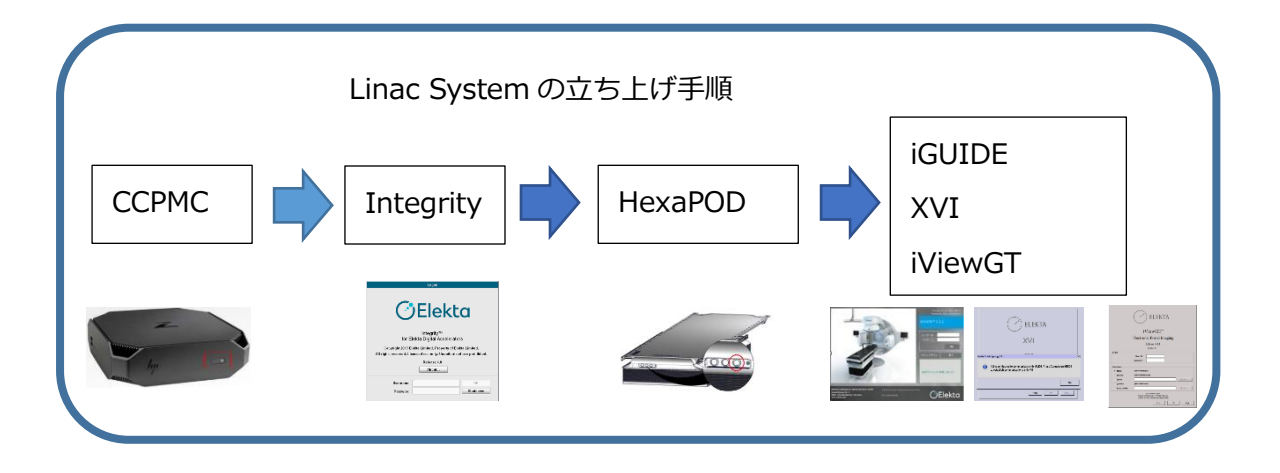

1. Consolidated Computing Platform Management Computer<sup>3</sup> (以下 CCPMC) の電 源スイッチを押します。CCPMC を立ち上げることにより Integrity の仮想マシンも自 動的に立ち上がります。

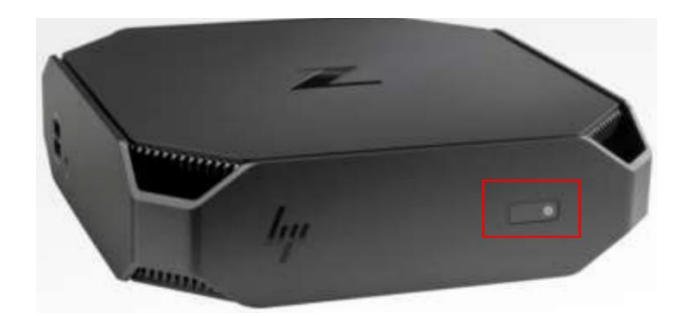

- 2. CCPMC 通電後、数分で Integrity の画面が表示されます。
- 3. Integrity の Standby 画面から「Reboot」をクリックします。

 $^3$  標準構成では、MOSAIQ シーケンサーは CCPMC に相乗りしています。

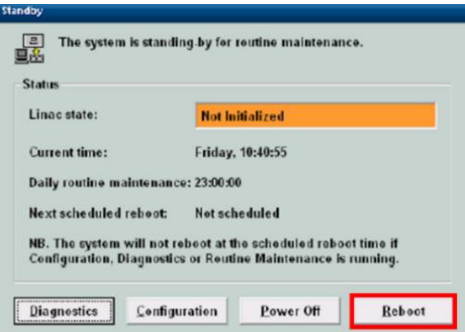

4. Console Start window でシステムテスト終了後、ログイン画面に移ります。

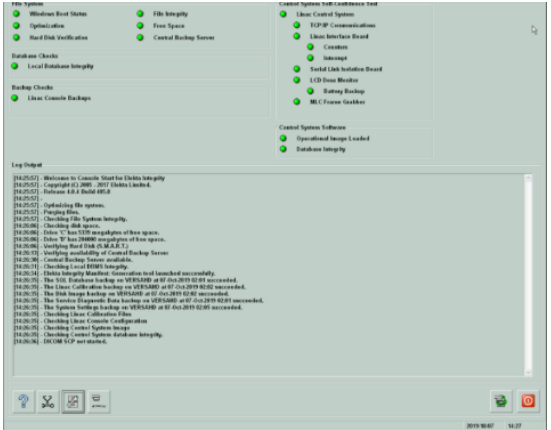

5. Integrity にログインします。 治療器の操作モードには、クリニカルモードとサービスモードがありますが、1D 水 ファントム測定はサービスモード、EPID 測定はクリニカルモードでログオンしま す。まずはクリニカルモードでログインします。

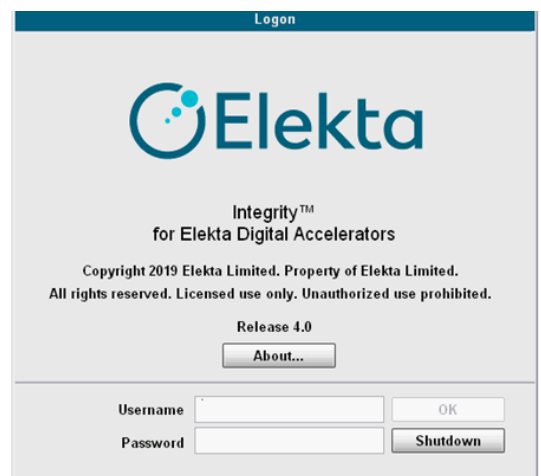

ートーイン<br>6. 「Receive External Prescription」アイコン k Closed 移 P,  $\blacksquare$ 輪 T E **Reset Required**  $\mathbf{z}$ 圖

商

린

7. リニアックステータスが Preparatory になったことを確認します。

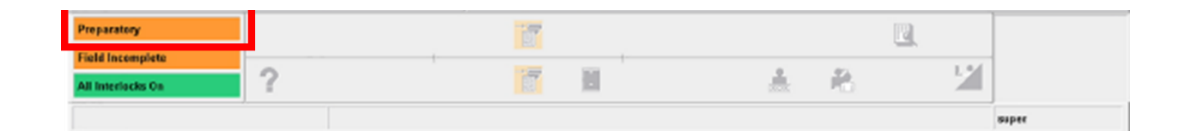

8. 治療室に入り、ハンドヘルドコントローラ (HHC) の「Reset motors」ボタン (下図 の⑧)を押し治療室内のモータをリセットします。

2

erlocks 0

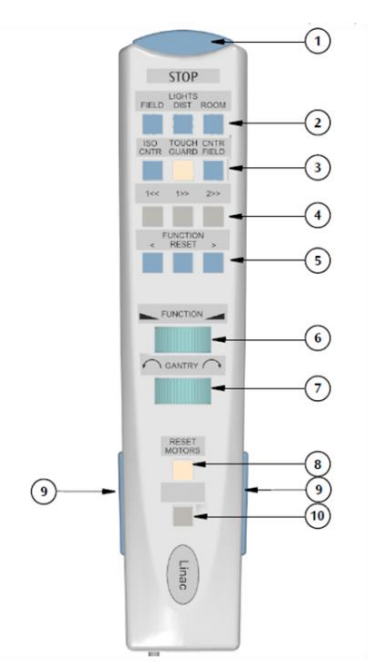

ハンドヘルドコントローラ (HHC) ノンドヘルドコントローラ (HHC) Type2

矗

吼

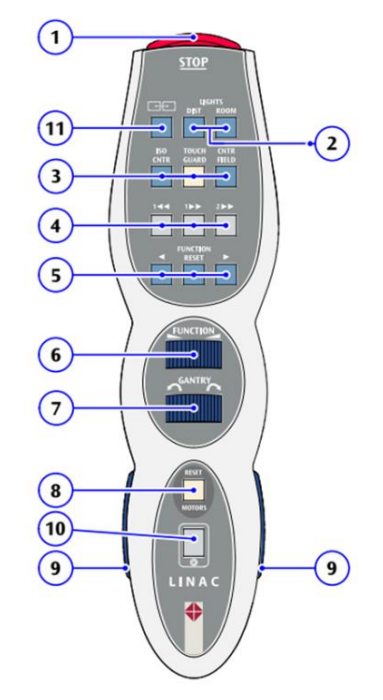

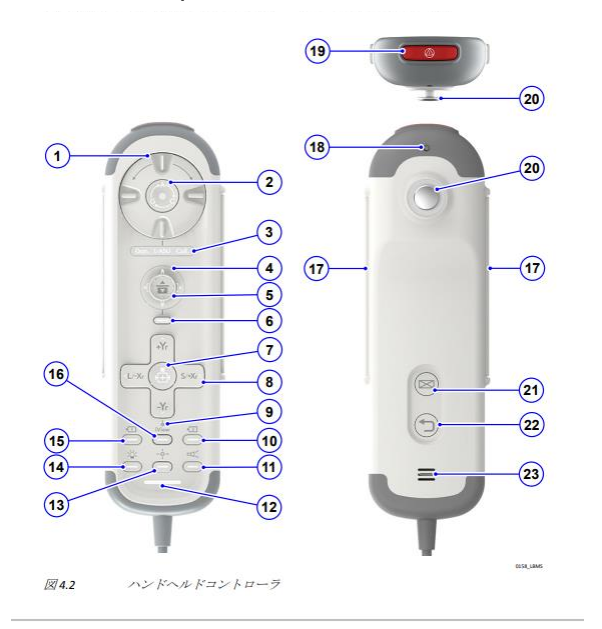

Harmony の場合は、下図の HHC で2を押してください。

9. HexaPOD がある場合は電源を立ち上げます。電源ボタンを ON すると電源 LED が点 灯します。

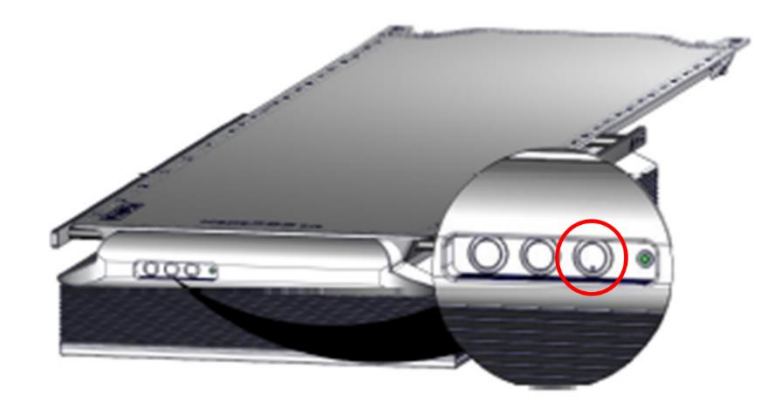

10. iGUIDE、XVI、iViewGT の PC を立ち上げます。

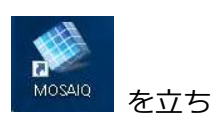

11. CCPMC にインストールされている MOSAIQ のアプリケーション Mosaio を立ち 上げ、ログインします。

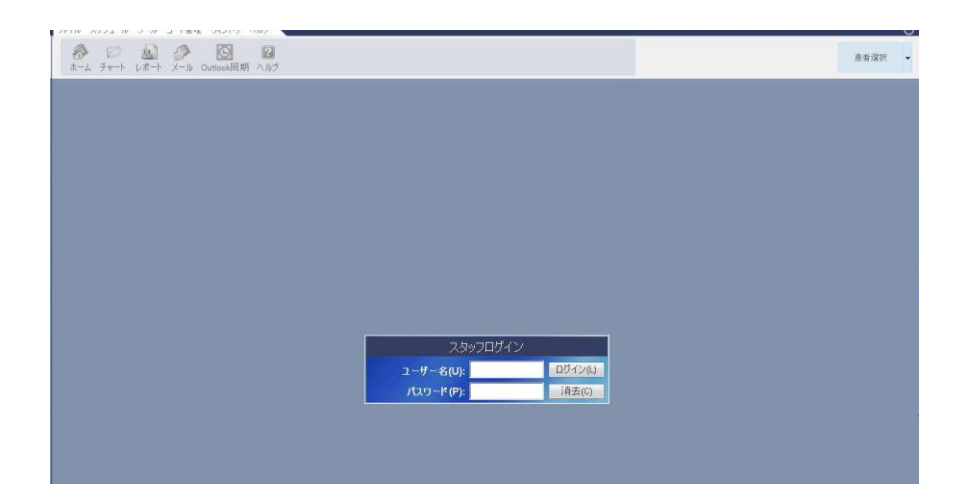

12. iGUIDE にログイン後、システム概要ウィンドウで「すべてのサブシステムに接続 する」アイコンをクリックし、他システムと連携を取ります。

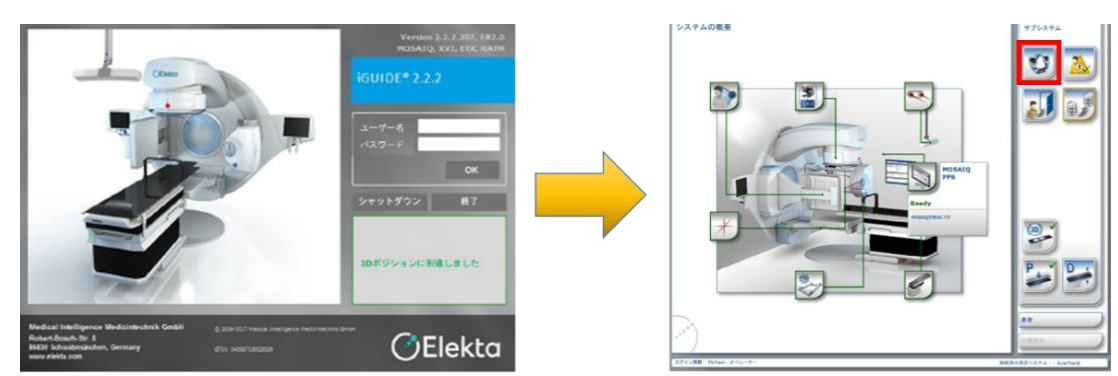

13. XVI 上で確認画面が表示されます。iGUIDE との接続確立後 OK をクリックし、XVI にログインします。

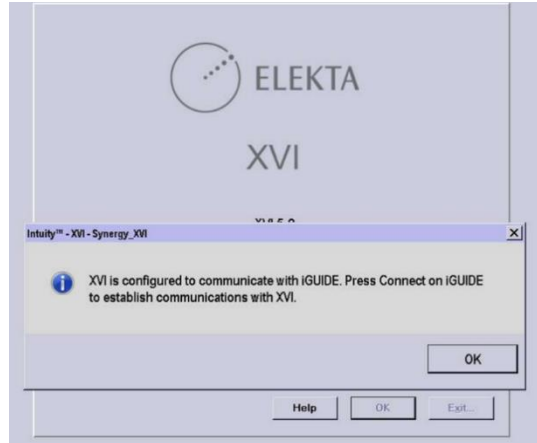

14. iViewGT にログインします。

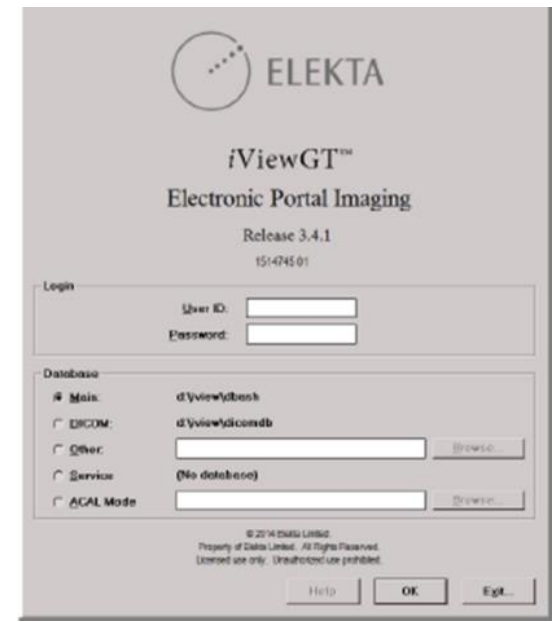

※ 1つのマウスとキーボードで MOSAIQ, XVI, iViewGT を使用されている場合は、 MOSAIQ のデスクトップのアイコンから XVI と iViewGT の画面を表示させてくださ い。

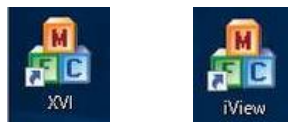

これで測定が開始できますので次の章からは EPID のセットアップについて説明します。

#### ⚫ **EPID の測定手順**

#### <span id="page-20-0"></span>**セットアップ**

1. kV パネルを動かさないと MV パネルが開かない場合は XVI ハンドヘルドコントロー ラの⑧(開く)と⑨(Enable バー)を長押しし,kV パネルを開きます。

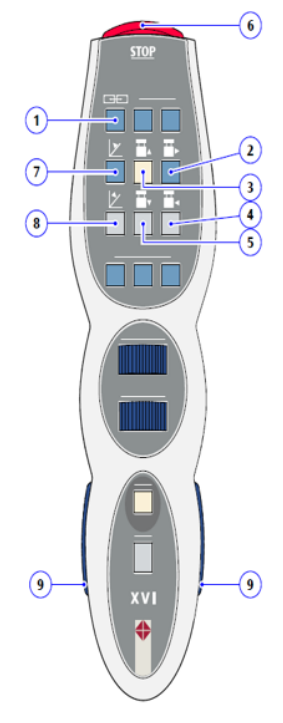

#### ① リニアック/XVI 画面切り替えボタン

TRM 表示を治療制御システム(Integrity)と XVI で切り替 えます。↩

#### ② 横方向移動 (SFOV の方向) ↩

このボタンと[Enable (有効化) 」バーを押すと、kV ディ テクターパネルが S サイズ有効視野(FOV)に向かって横 方向に移動します。↩

#### ③ 縦方向移動 (Gun 方向) e

このボタンと[Enable (有効化) ]バーを押すと、kV ディ テクターパネルがG に向かって縦方向に移動します。<

#### ④ 横方向移動 (LFOV の方向) e

このボタンと[Enable (有効化) ]バーを押すと、kV ディ テクターパネルがLFOV に向かって横方向に移動しま  $\overline{\mathfrak{s}}_{\mathfrak{o}}$   $\leftrightarrow$ 

#### ⑤ 縦方向移動 (Target 方向) ↩

このボタンと[Enable (有効化) ]バーを押すと、kV ディ テクターパネルがT に向かって縦方向に移動します。e ⑥ モータ停止↩

このボタンを押すと、治療室内のモータによる動作がす べて停止します。↩

⑦ 閉じる このボタンと[Enable (有効化) ]バーを押す と、kV ディテクターパネルが閉じます。←

8 開く このボタンと[Enable (有効化) 」バーを押す と、kV ディテクターパネルが開きます。←

#### ⑨ Enable(有効化)バー

これらのボタンと、kV ディテクターパネルの HHC のボタンの1つを一緒に押すと、kV ディテ クターパネルを動かすことができます。↩

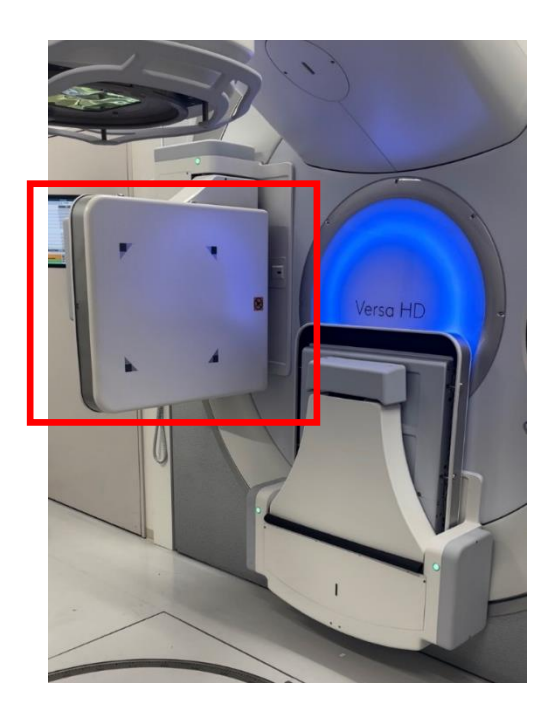

2. MV パネルが停止するまで iViewGT のハンドヘルドコントローラの⑦(開く)と⑧ (Enable バー)を長押しします。

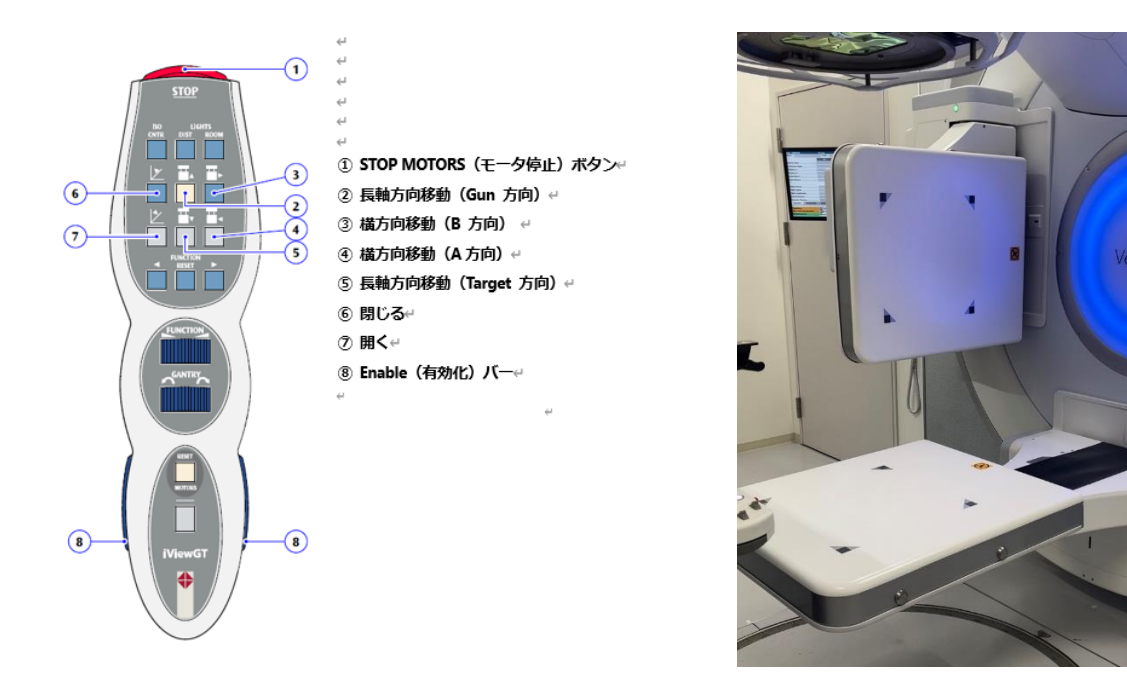

Harmony の場合は、下図の HHC でパネル移動コントロールの操作を kV 検出器パネルと MV 検出器パネルの間で切り替えられます。デフォルトでは、kV 検出器パネルの移動が アクティブになっています。パネル移動コントロールの操作を MV 検出器パネルに変更す るために⑯IVIEW ボタンを押してください。

その後、⑧の"-Yr"を長押して MV パネルが停止するまで引き出してください。

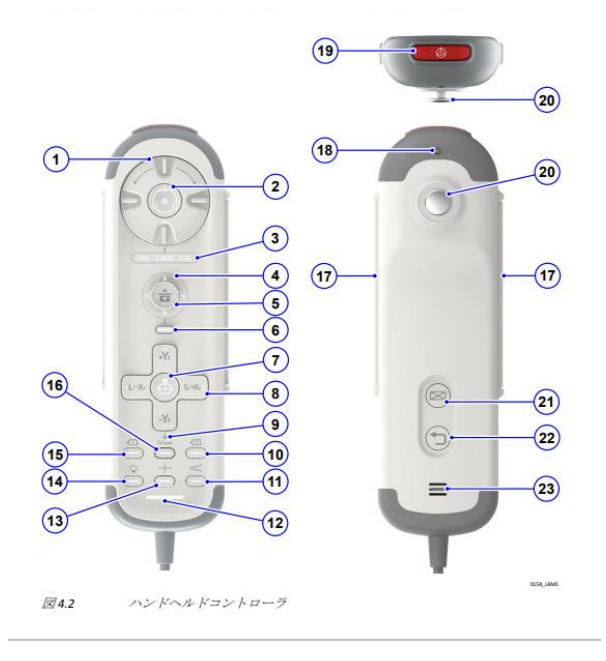

MV パネルの〇メモリの位置近辺に矢印が来ていることを確認してください。下図のよう に〇メモリと矢印が完全に一致するとは限りません。 (Harmony は矢印がありません。)

エレクタ株式会社 22 2023/11/13

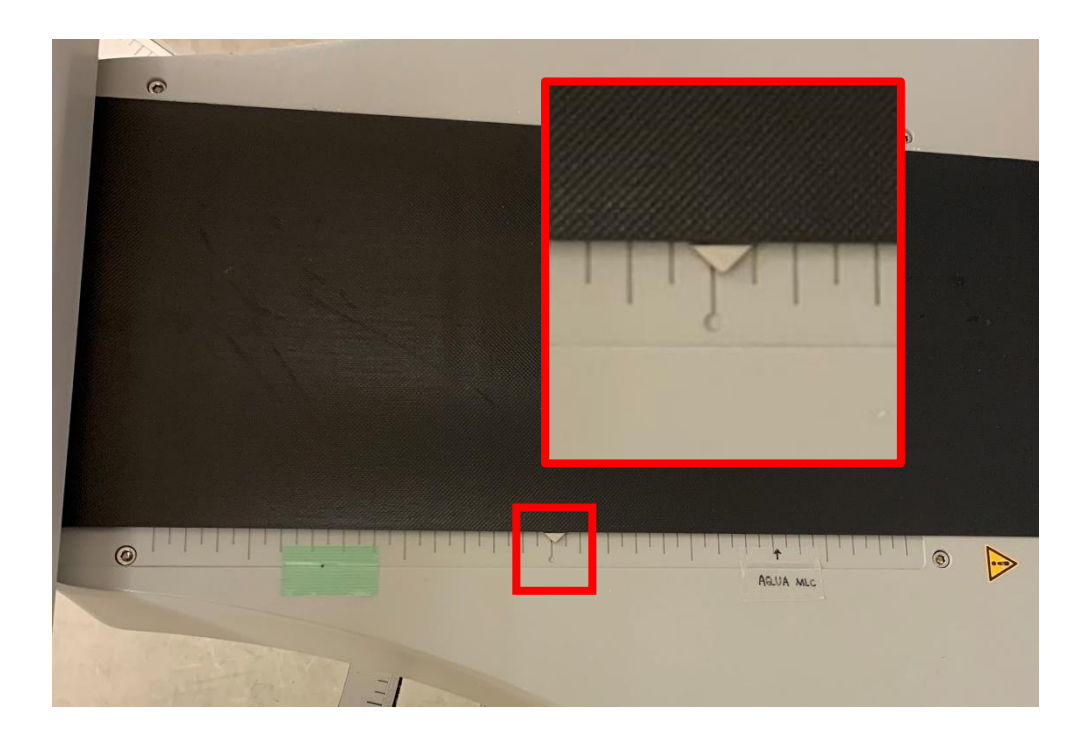

## <span id="page-23-0"></span>**データ測定**

『Monaco・DOSIsoft 製品の測定項目比較表』(Excel)の EPID Meas EPIgray\_EPIbeam タブに本測定のチェックシートがありますのでご活用ください。

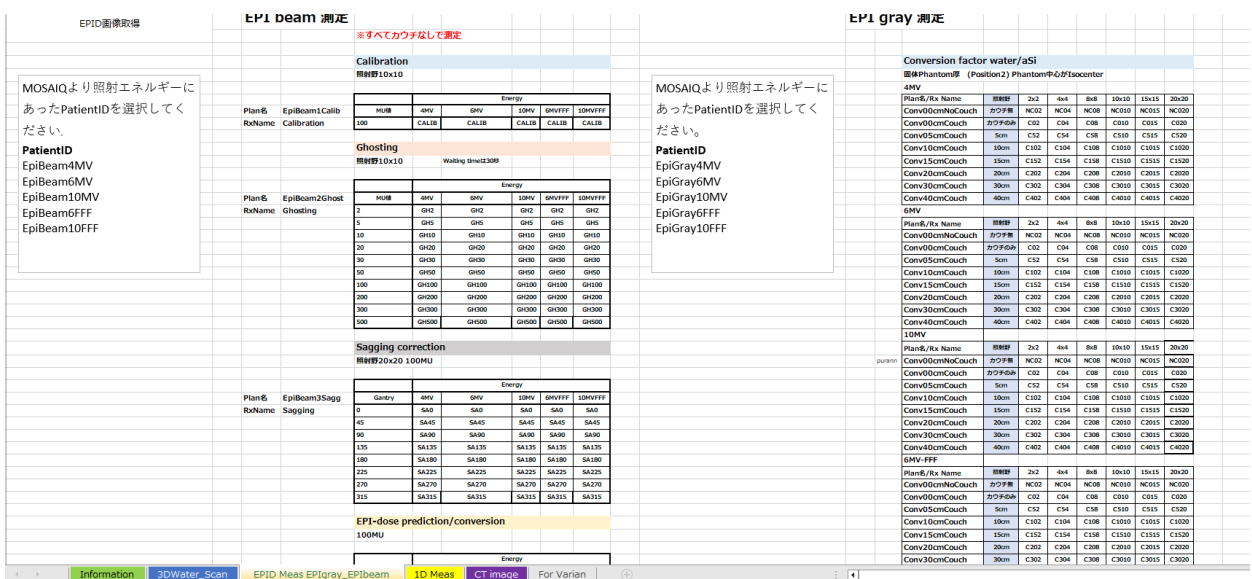

1. ログオン

治療機の操作モードにはクリニカルモードとサービスモードがありますが、クリニカ ルモードでログオンします。

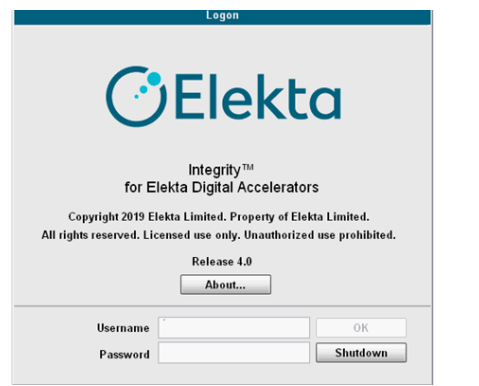

2. クリニカルモード

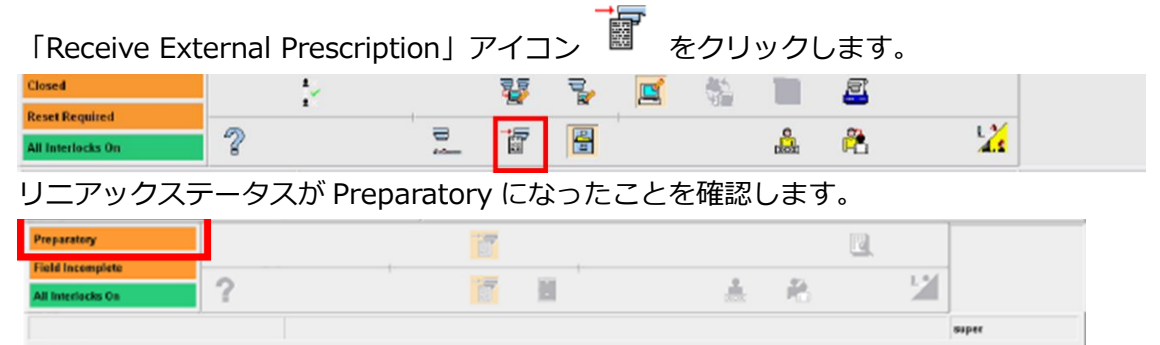

3. MOSAIQ の登録データ

MOSAIQ に登録されている下記の患者およびプランを使用して EPID 測定を行いま す。

表 5-1 Patient ID

| Patient ID   | Last Name | <b>First Name</b> |  |
|--------------|-----------|-------------------|--|
| EpiBeam4MV   | EPIbeam   | QA                |  |
| EpiBeam6MV   | EPIbeam   | QA                |  |
| EpiBeam10MV  | EPIbeam   | QA                |  |
| EpiBeam6FFF  | EPIbeam   | QA                |  |
| EpiBeam10FFF | EPIbeam   | QA                |  |
| ±┍ ៱ আക่╓Ӛ╾  |           |                   |  |

#### 表 5-2 測定用プラン

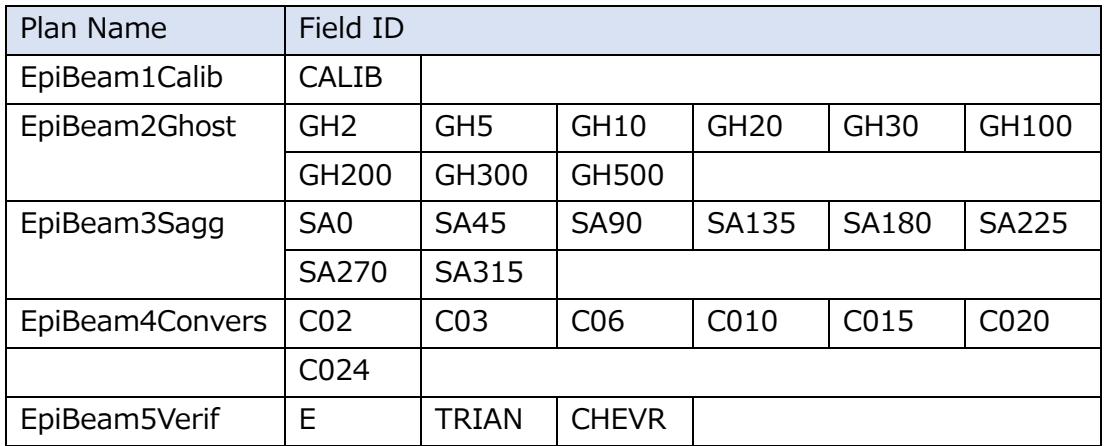

エレクタ株式会社 24 2023/11/13

## 4. MOSAIQ の患者選択

画面右上の「患者選択」ボタンをクリックします。

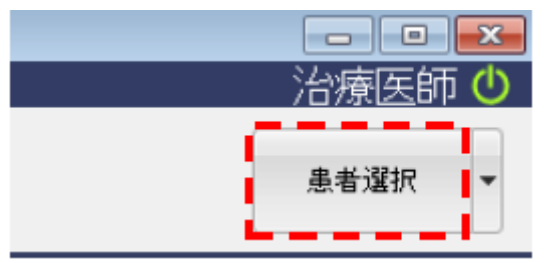

「患者選択」画面が表示されますので、EPID 測定に使用する患者の姓、名、ID、など を入力して「適用」をクリックします。

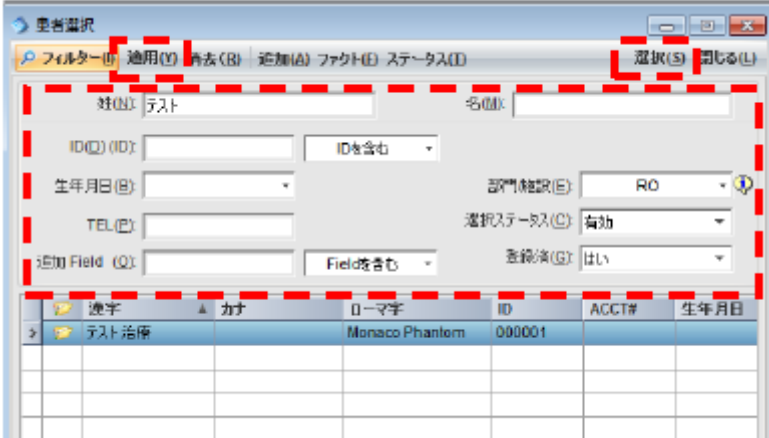

画面の右上に選択された患者名が表示されます

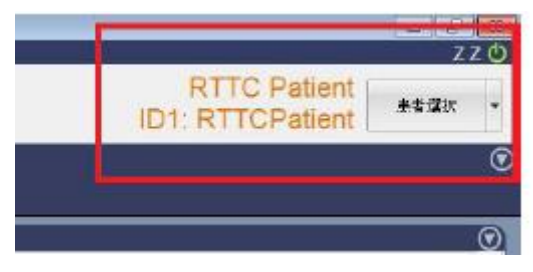

5. MOSAIQ の RO 治療、QA モード選択

「RO 治療」アイコンをクリックします。

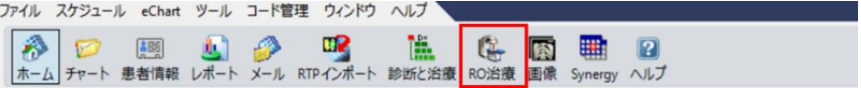

## 「QA モード」をクリックします。

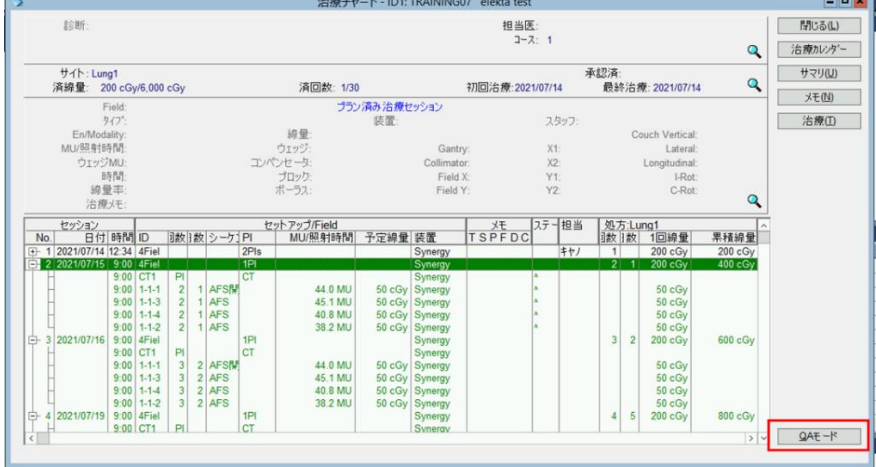

警告画面が表示されます。「はい」をクリックします。

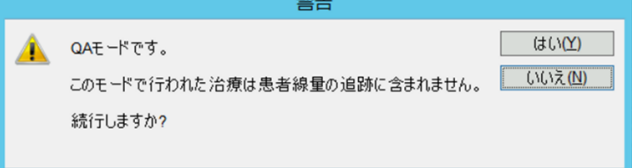

6. MOSAIQ のフィールドの選択

照射するフィールドを選択、「選択」をクリックします。

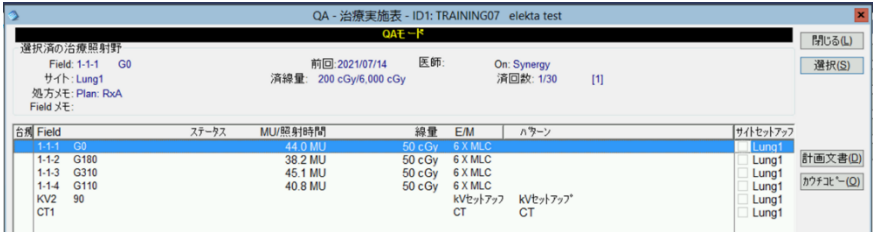

サイトセットアップの検証画面が表示された場合はキャンセルします。

| サイト: Ghosting<br>済回数: 0/1<br>承認済<br>線量<br>$0$ cGy/200 cGy<br>記録(R)<br>詳細の設定<br>キャンセル(L)<br>承認済:<br>装置: VersaHD<br>セットアップ名: Ghosting<br>患者の向き: Head In, Supine<br>トレランス: SiteSetup<br>上書き(O)<br>患者検証(P): 未検証<br><b>SSD: 0.0</b><br>ポリュームリファレンスデータ<br>プラナー画像<br>セットアップ |                       |
|----------------------------------------------------------------------------------------------------|-----------------------|
|                                                                                                    |                       |
|                                                                                                    |                       |
|                                                                                                    |                       |
|                                                                                                    |                       |
|                                                                                                    |                       |
|                                                                                                    |                       |
| Gantry 設定<br>実際値<br>写真/ダイアグラム<br>処方<br>トレランズ                                                                                                    | $\boldsymbol{\wedge}$ |
| 1.6<br>0.0<br>Gantry (度):<br>0.0                                                                                                    |                       |
| Field X (cm):<br>0.0<br>40.0<br>0.0                                                                                                    |                       |
| Field Y (cm):<br>0.0<br>9.6<br>0.0                                                                                                    |                       |
| アクセサリ<br>実際値<br>処方                                                                                                    |                       |
| アクセサリ1:                                                                                                    |                       |
| アクセサリ2:                                                                                                    |                       |
| アクセサリ3:                                                                                                    |                       |
| アクセサリ4:                                                                                                    |                       |
| カウチ設定<br>処方<br>実際値<br>トレランズ                                                                                                    |                       |
| 0.0<br>$-22.0$<br>Vertical (cm):<br>0.0                                                                                                    |                       |
| Lateral (cm):<br>0.0<br>$-0.5$<br>0.0                                                                                                    |                       |
| <b>Longitudinal (cm):</b><br>50.0<br>$-0.8$<br>0.0                                                                                                    |                       |
| 0.0<br>0.0<br>0.0<br>Angle (度):<br>セットアップ手順                                                                                                    |                       |
| 0.0<br>0.0<br>0.0<br>$C-Rot(g)$ :                                                                                                    |                       |
| 0.0<br>0.0<br>0.0<br>Pitch (度):                                                                                                    |                       |
| 0.0<br>0.0<br>0.0<br>Roll (度):                                                                                                    |                       |
| 位置決めオフセット (cm) (ビーム)<br>処方オフセット(cm) (ビーム)<br>合計オフセット(cm) (ビーム)                                                                                                    |                       |
| 頭側: 0.0<br>頭側: 0.0                                                                                                    |                       |
| 左側: 0.0<br>左側: 0.0                                                                                                    |                       |
| 前側: 0.0<br>前側: 0.0                                                                                                    |                       |
| <b>INTERNATIONAL ART AND</b><br>選択                                                                                                    |                       |

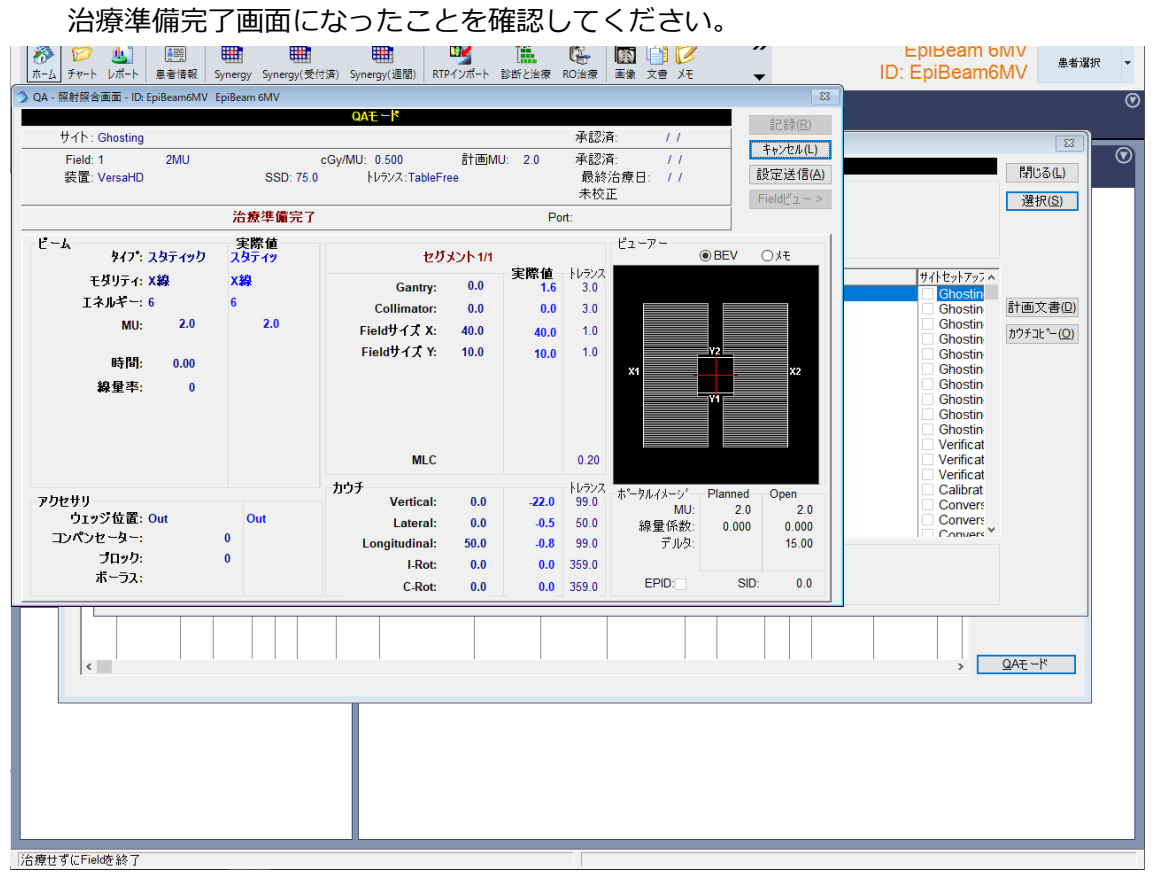

7. iViewGT で画像取得の準備

iViewGT で「iCom」をクリックします。

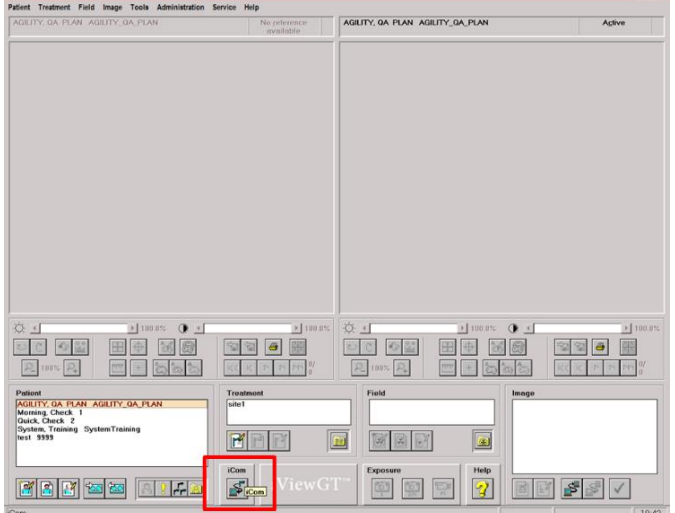

患者情報、フィールド情報が iViewGT にロードされます。

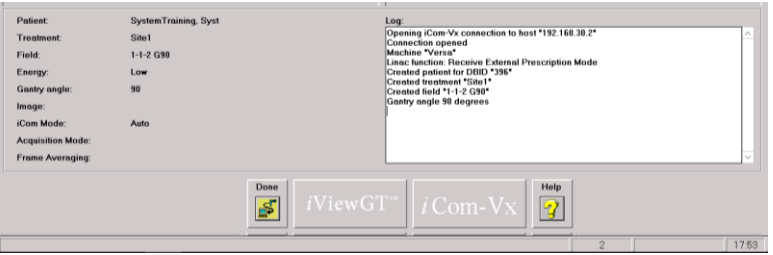

【補足】

EPID 取得後に Orientation のポップアップが出る場合の対処法 iViewGT バージョン 3.5.0 以上の場合、画像取得後に Orientatin が入っていないためにポ ップアップが表示されます。"OK"をクリックして取得を続けることができます。 また、事前に設定をして回避することもできます。

患者情報、フィールド情報が iViewGT にロードされた後に「Done」をクリックします。

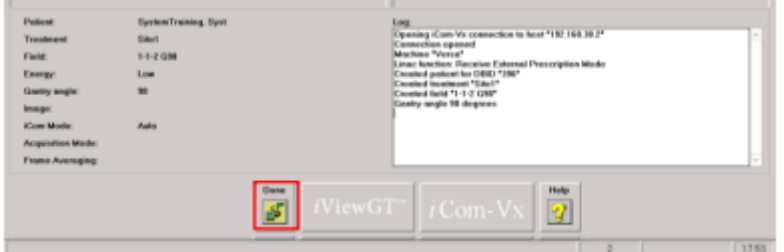

Treatment から、iCom で登録された処方をダブルクリックします。 Orientation からプルダウンを選択し、「OK」をクリックします。

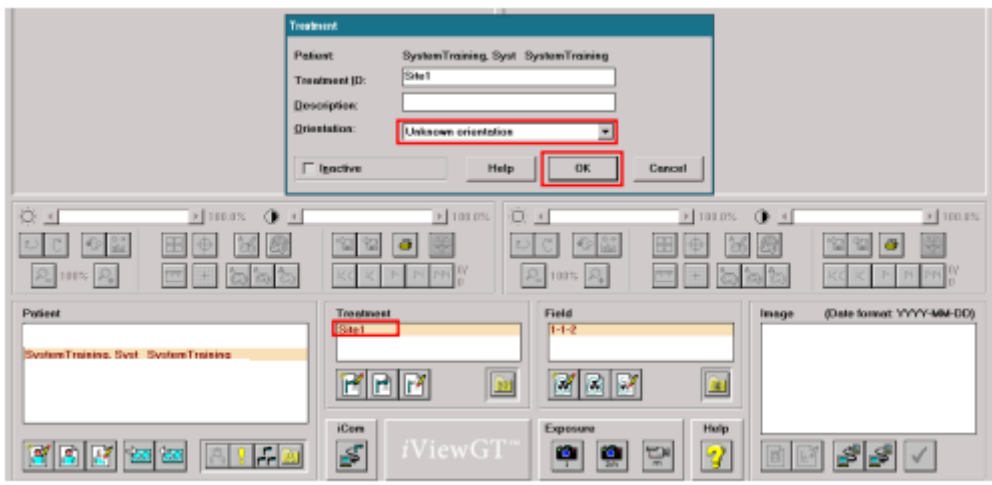

Orientation が変更されたメッセージが表示されるので「OK」をクリックします。

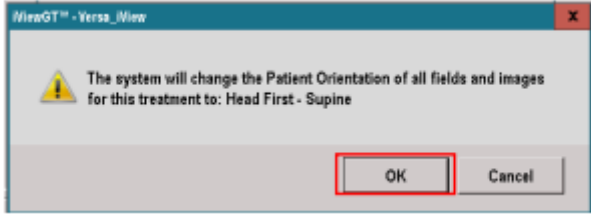

「iCom」アイコンをクリックして EPID 取得してください。

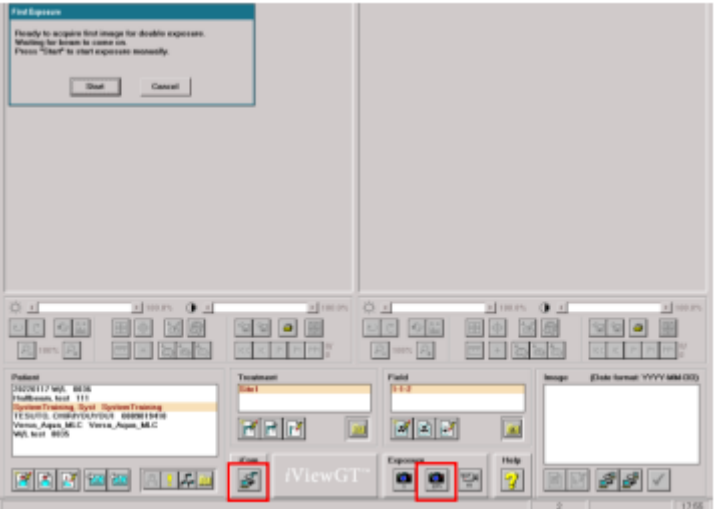

この作業は plan が変わる毎に行ってください.

8. ビーム照射

操作画面左下に表示される、リニアックステータスが Ready to Start の状態になっ ているか確認します。

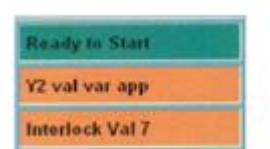

(上段) リニアックステータス (中段)インヒビット (下段)インターロック

背景の色はシステムの状態を表しています。 緑:照射準備完了、黄:照射中、赤:トラブルでの停止、オレンジ:その他

ファンクションキーパッドの MV 照射スタートボ (4) タン を押します。

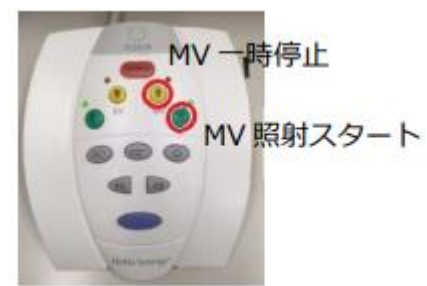

#### 照射終了後「記録」をクリックします。

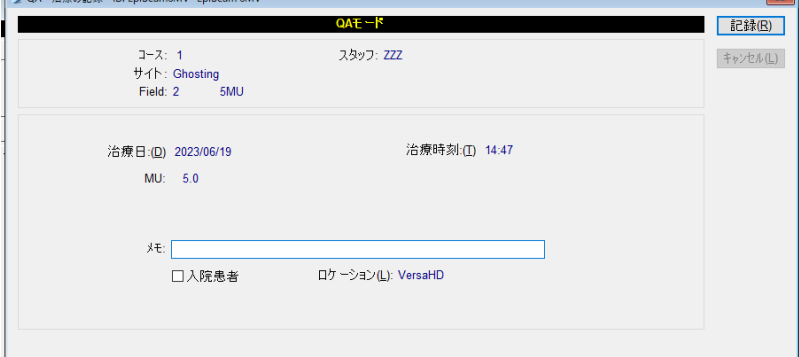

9. ビームの変更

治療実施表に戻るので別のビームで 6.フィールドの選択に戻り操作します。

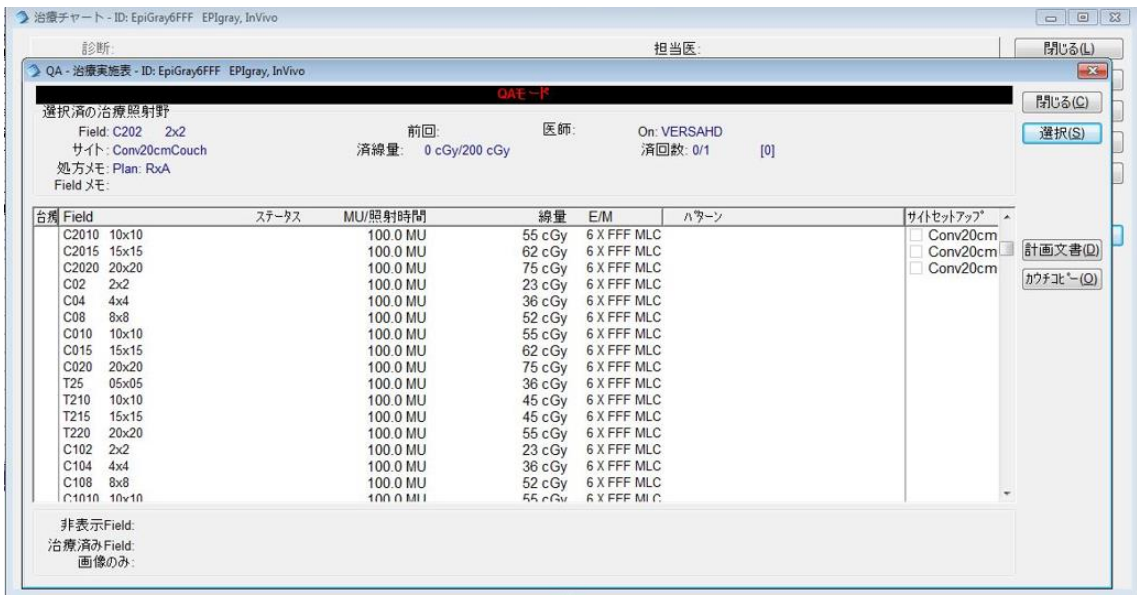

#### <span id="page-32-0"></span>**データの抽出**

全てのデータが取得できましたら EPID のデータを提出して頂きます。 提出するためのデータを下記の手順に沿って纏めて提出してください。

- 1. iViewGT のデスクトップ上に"SiteName\_DOSIsoft"のフォルダを作成します。
- 2. D ドライブ上の iView のフォルダに進みます。
- 3. db フォルダ内の該当の患者 ID フォルダとそのほか拡張子ファイルを**すべてコピー**し てください。
	- A) 該当の患者 ID のフォルダ
		- 1. patient\_ EpiBeam4MV
		- 2. patient EpiBeam6MV
		- 3. patient\_ EpiBeam10MV
		- 4. patient\_ EpiBeam6FFF
		- 5. patient EpiBeam10FFF
	- B) 拡張子.dbf の全てのファイル
	- C) 拡張子.dbt の全てのファイル
	- D) 拡張子.mdx の全てのファイル
	- E) 拡張子.ini の全てのファイル
	- F) 拡張子.arc の全てのファイル
	- G) 拡張子.dbc の全てのファイル
	- H) 拡張子.dbu の全てのファイル
	- I) 拡張子.lnk の全てのファイル
- 4. 1 で作成したフォルダに 3 のデータをペーストします。
- 5. 4 のフォルダを.zip にして担当者に送付してください。

## <span id="page-33-0"></span>**第 6 章 提出データ**

EPIbeam では下記のデータをご提出いただきます。

⃞ EPID データ

- ⃞ RT-Plan, RT-Dose(※)
	- (※) Monaco をお持ちの場合、Elekta にて対応します。

## <span id="page-34-0"></span>**Appendix1 ファンクションキーパッドを使用しガントリを回転させる方法**

Display Service Pages を使用し、操作室からガントリを回転させることができます。 ガントリの接触にはご注意ください。

2 次アイコン <mark>は</mark> (Display Service Pages)をクリックします。Defaults ボタンをクリ ックすると、あらかじめ設定されたタブが表示されます。

#### **ガントリ角度の入力**

ASU タブを表示し、148 Gant ctrl に任意の角度を入力します。入力したセルが白とグレ ーに点滅していることを確認してください。

入力可能な数値は±180 です。270 度回したい場合は、-90 と入力します。

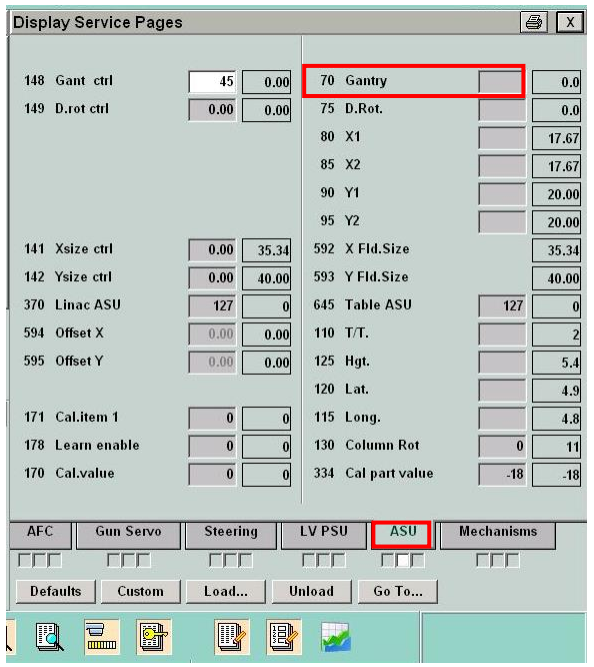

**ガントリを設定値まで動かす**

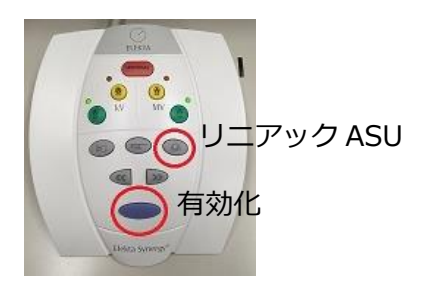

ファンクションキーパッドの、有効化ボタンとリニ アック ASU ボタンを同時に押し、キーボードのエン ターを押します。

ガントリが設定角度まで回転したかどうか、操作画 面に表示される Actual 欄の数値や、室内モニタなど で確認してください。

## エレクタ株式会社

〒108-0023 東京都港区芝浦 3-9-1 芝浦ルネサイトタワー7F エレクタケアサポートセンター:0120-659-043 Mail:SoftwareService-Japan@elekta.com URL:http://www.elekta.co.jp